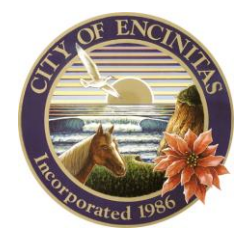

*City of Encinitas Development Services Department 505 S. Vulcan Avenue, Encinitas, California 92024-3633*

## HOW TO PRINT YOUR PERMIT

1. Log in to your CSS account.

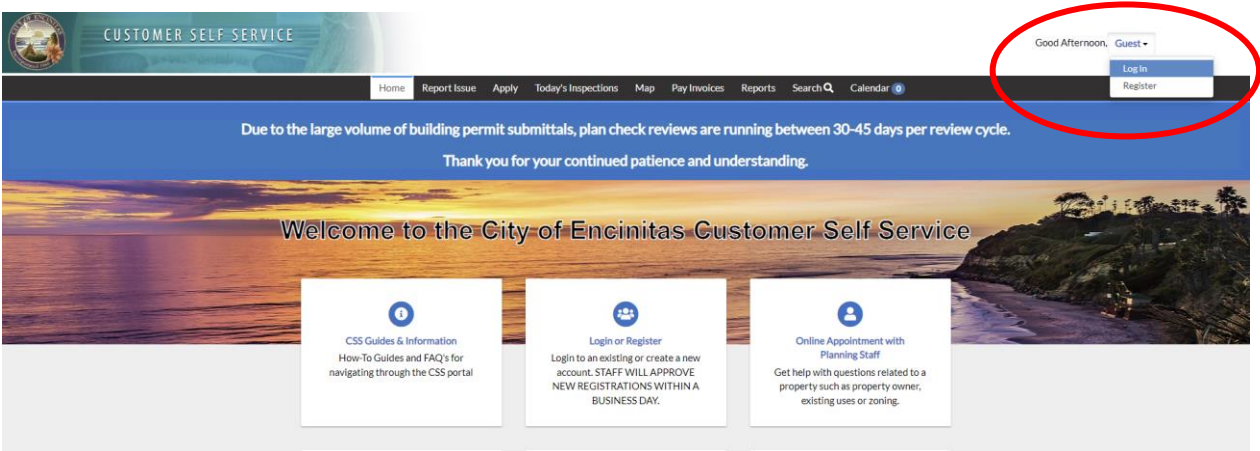

2. Click on 'Dashboard' on the menu bar.

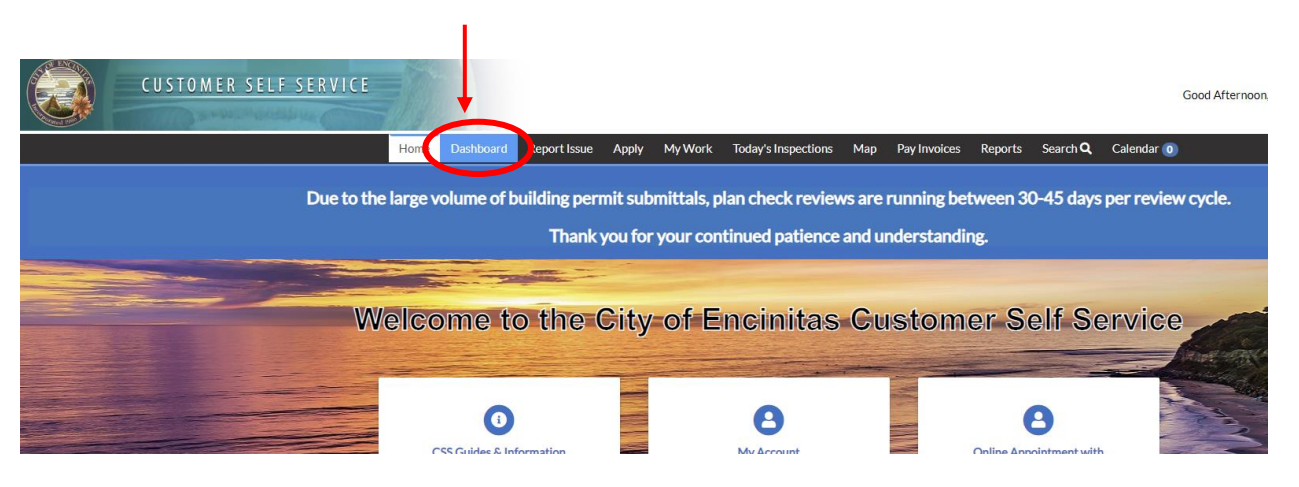

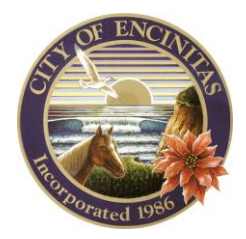

## *City of Encinitas*

*Development Services Department 505 S. Vulcan Avenue, Encinitas, California 92024-3633*

3. Click on 'View My Permits' under the 'My Permits' category.

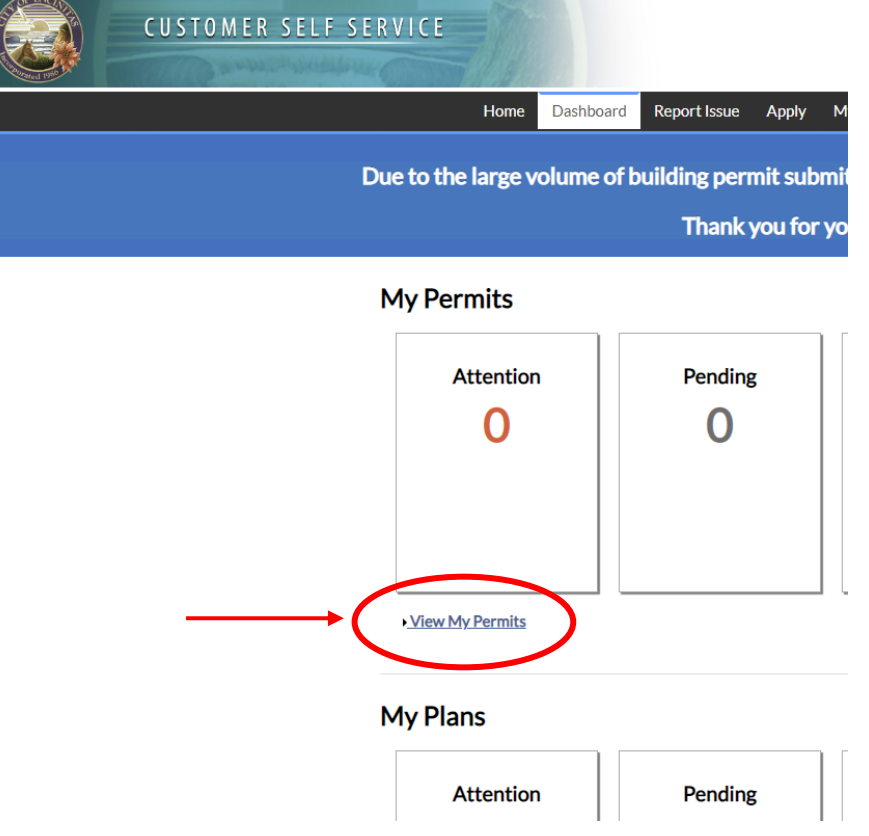

4. Click on the permit number.

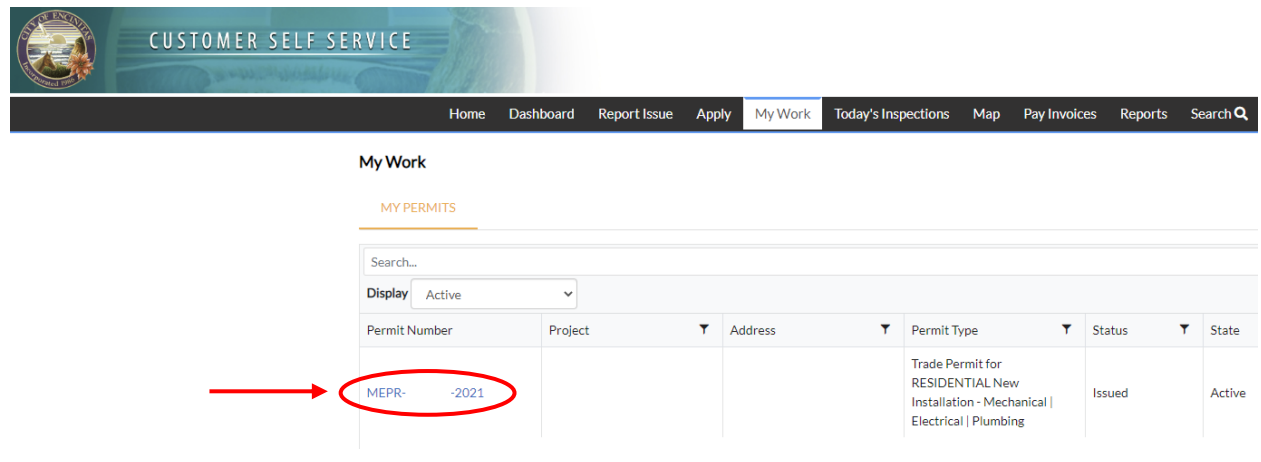

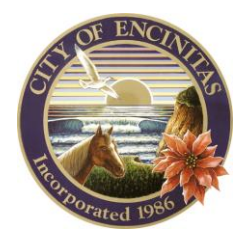

## *City of Encinitas*

*Development Services Department 505 S. Vulcan Avenue, Encinitas, California 92024-3633*

5. Click on the blue printer icon on the upper right.

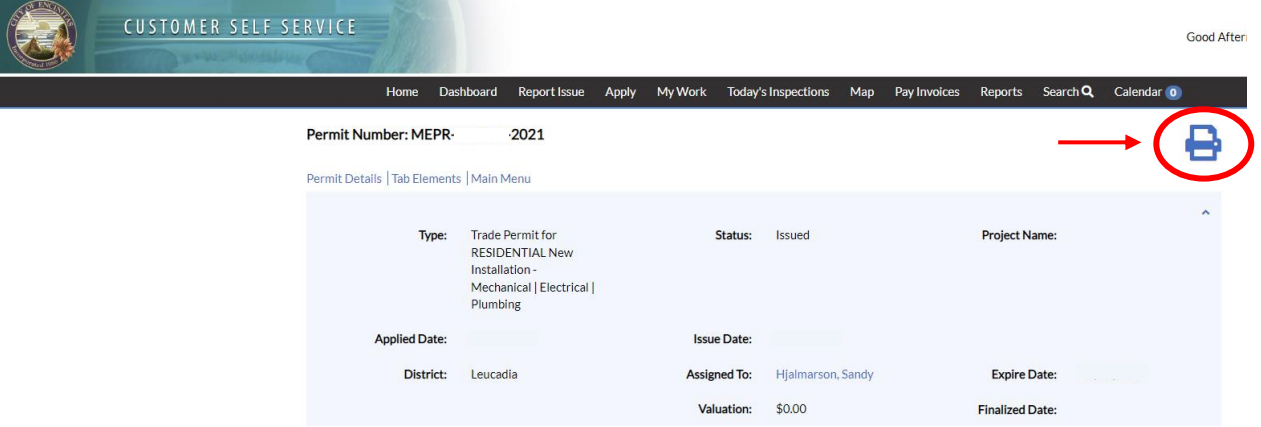

6. This will generate your permit in PDF format for you to print.

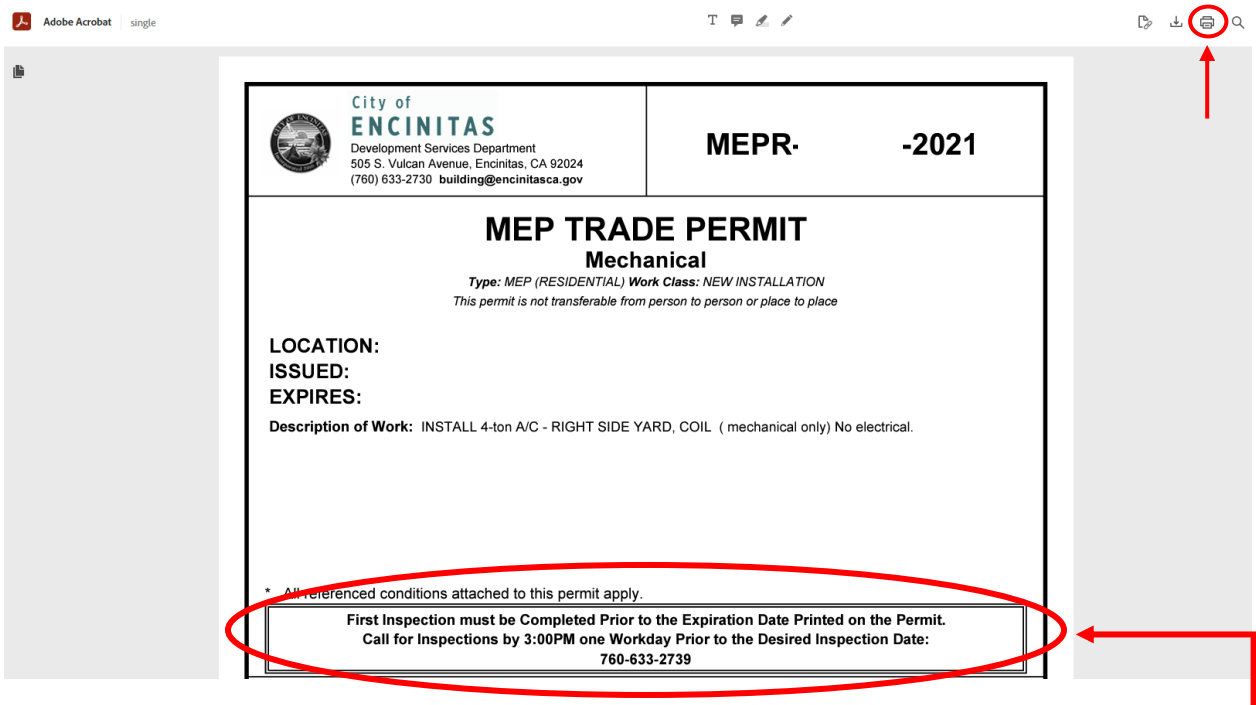

\*Please note the number to call for inspections is on the front of your permit.